# ■ **Control Key Description**

# **Deutsch Français Italiano**

# **Nederlands Español Português Svenska Utilização básica**  $(1)$   $(2)$   $(3)$ **Controlo dos botões** : Selecionar modo Ativar/desativar a função IA Utilização avançada MODE XXX A XXX 1 4 QQ **Fjärrkontroll** : Selecionar modo Ativar/desativar a função IA Utilização avançada (1) Pressione o botão ( MODE ) p ara selecionar o modo de ecr ã desejado.

**FR :** Guide D'installation Rapide **DE :** Kurzanleitung Für Installation **EN :** Quick Installation Guide **ES :** Guía De Instalación Rápida **IT :** Guida rapida all'installazione **NL :** Beknopte installatiehandleiding **PT :** Guia de instalação rápida **SE** · Snabbinstallationsquide

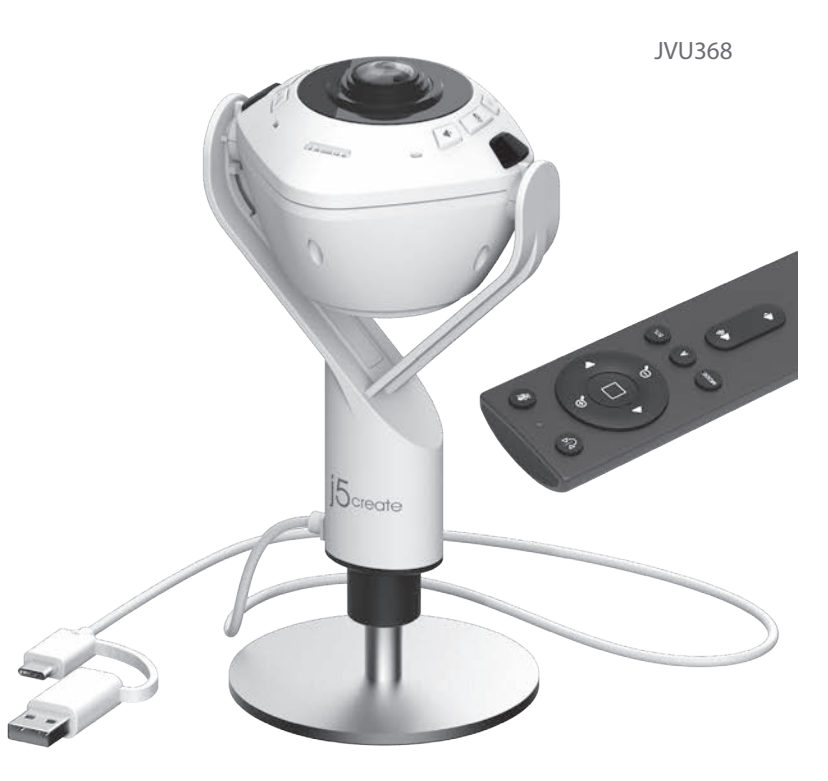

**DK:** Startvejledning **NO:** Hurtiginstallasjonsveiledning **FI:** Pika-asennusopas **HU:** Gyors telepítési útmutató **RU :** Руководство по быстрой установке 日本語 **:**クイックインストールガイド 繁中文 **:** 快速安裝手冊 **简中文 :** 快速安装手册

# 360° Al-Powered Webcam with Speakerphone

# **■ Function Description ■ Six Display Modes**

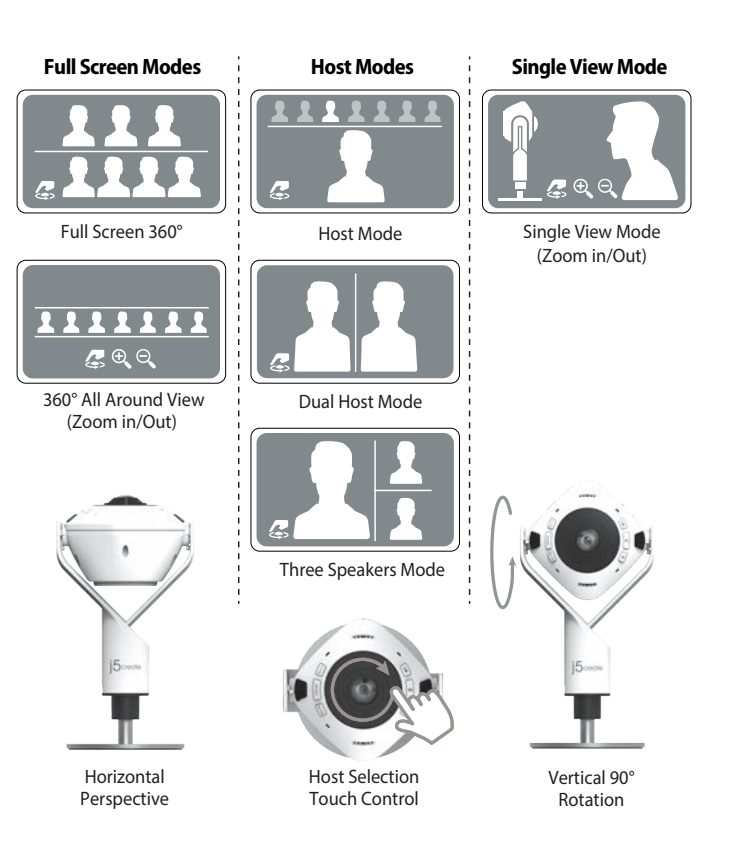

# Remote

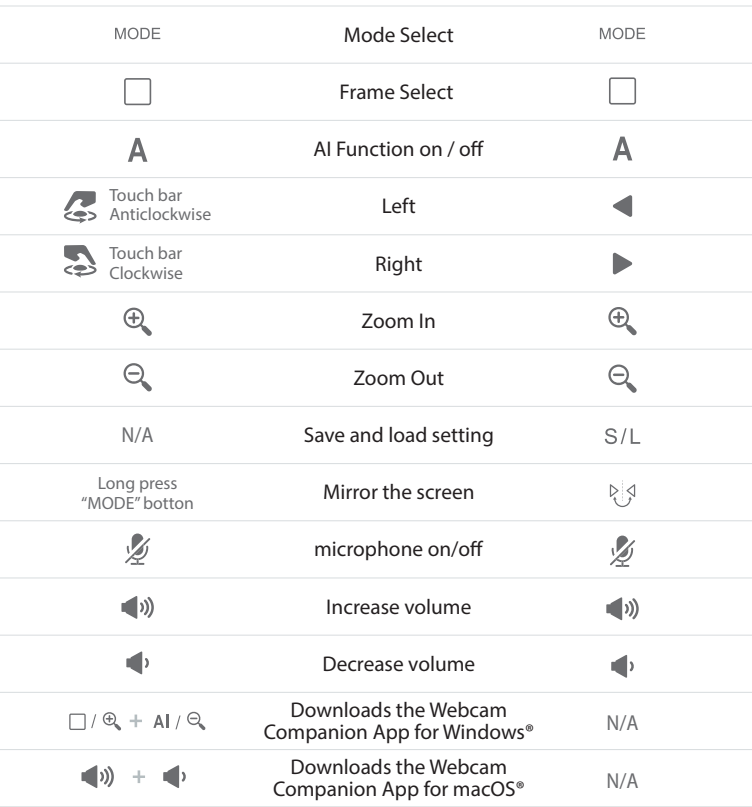

# https://en.j5create.com/pages/drivers#jvu368-show Scan the QR Code to download the Webcam Companion App (optional) and User Manual. \*You can download the Companion App that allows you to make more settings and adjustments for the JVU368.

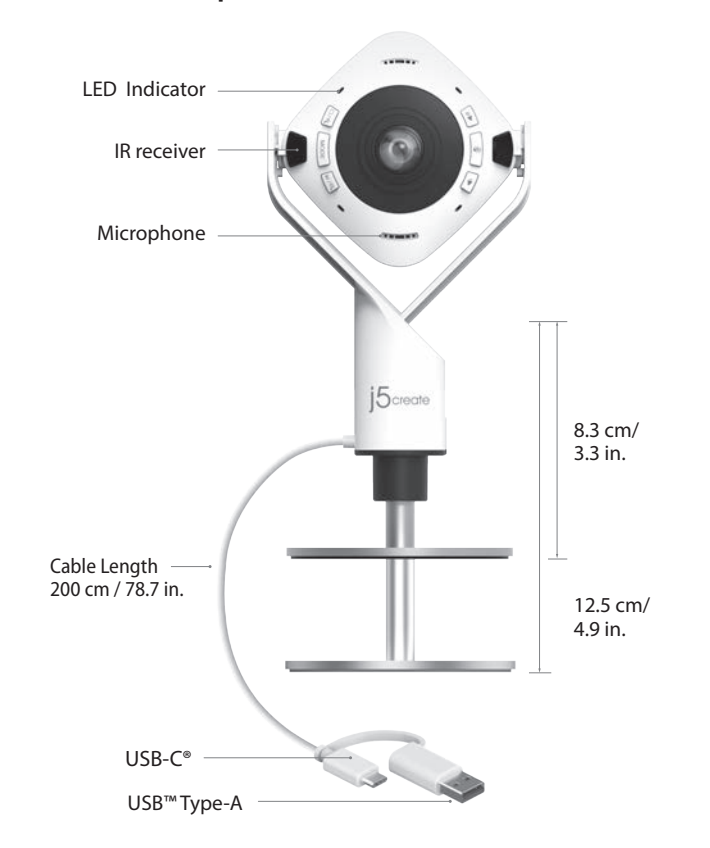

- 1. When using the JVU368, if you need to connect to a USB™ hub, you must use a USB™ 3.0 hub with an external power supply
- an external power supply<br>2. If connected to a USB™ 2.0 speaker performance may be limited, we strongly recommend<br>2. Compliant with USB™ 3.0, 900 mA<br>3. Compliant with USB™ 3.0, 900 mA
- 
- 
- 4. We strongly recommended keeping the camera at a temperature between 14°F to 104°F (-10°C to 40°C) when it is powered on

**English**

# **Start a video call with your JVU368**

Ensure your PC, Mac®, or Chromebook™ has Internet service, and that both you and the person you<br>need to call are using a video calling application. Select the correct video device and microphone in<br>the settings menu in th

# **Special Notes**

- Videogesprächsanwendung aus. 1. Das JVU368 ermöglicht Full-HD-Videogespräche mit 1080p. Es wird ein Netzwerk mit einer
- Upload-Geschwindigkeit von mindestens 2 Mbit/s empfohlen.<br>2. 1080p-Anrufe können von der verfügbaren Netzwerkbandbreite, der CPU-Geschwindigkeit, der<br>- Art der Videogesprächsanwendung usw. beeinflusst werden.
- 3. Breite Kompatibilität: Zoom™, Facebook™ Messenger, Skype™, Microsoft Teams™, usw. **Für Windows® 10 & 11**
- u vennavs » vo « ·<br>. Gehen Sie zu Start > Einstellungen > Datenschutz / Datenschutz & Sicherheit ><br>. Kamera/Mikrofon/Lautsprecher
- 
- Kamera/Mikrofon/Lautsprecher<br>2. Wählen Sie Ihre bevorzugten Einstellungen, um Apps den Zugriff auf Ihre Kamera und Ihr<br>- Mikrofon zu erlauben. 3. Schalten Sie Ihre Kamera und Ihr Mikrofon/Lautsprecher in den

# – Einstellungen Ihrer Videogesprächsanwendung ein.<br>**Datenschutzeinstellungen für macOS® 13 Ventura**<br>1. Klicken Sie auf Ihrem Mac® auf das Apple®-Symbol > Systemeinstellungen > Datenschutz und

- 2Mbps is recommended. 2. 1080p calling may be affected by available network bandwidth, CPU speed, type of video calling application, etc.
- 3. Wide compatibility: Zoom™, Facebook™ Messenger, Skype™, Microsoft Teams™, etc.
- **For Windows® 10 & 11**<br>1. Go to Start > Settings > Privacy / Privacy & Security > Camera/Microphone/speaker<br>2. Choose your preferred settings to allow apps to access your camera and microphone.<br>3. Turn on your camera and m
- application.

**Privacy Settings for macOS® 13 Ventural**<br>1. On your Mac@ click on the Apple® icon > System Settings > Privacy & Security<br>2. Within the Microphone and Camera options make sure the app you are trying to use is allowed.<br>3.

- Sicherheit 2. Prüfen Sie in den Optionen für Mikrofon und Kamera, ob die App, die Sie verwenden möchten,
- zugelassen ist. 3. Aktivieren Sie das Kontrollkästchen neben einer Anwendung, um ihr den Zugriff auf das Mikrofon
- der Kamera zu erlauben. Deaktivieren Sie das Kontrollkästchen, um den Zugriff für diese App zu<br>deaktivieren. Wenn Sie den Zugriff für eine App deaktivieren, werden Sie aufgefordert, ihn wieder<br>zu aktivieren, wenn die App d
- (1) Drücken Sie zur Wahl des gewünschten Bildschirmmodus die (MODE) Taste.
- 1. Vollbildmodus
- 2. Host modus: Verwenden Sie die Touch Bar, um den Standort des Teilnehmers anzugeben. 3. Doppel-Lautsprecher-Modus: Verwenden Sie die Touch Bar um die Standorte der beiden Teilnehmer festzulegen.
- 4. Drei-Lautsprecher-Modus: Verwenden Sie die Touch Bar, um die Positionen der drei Teilnehmer festzulegen.
- 5. 360°-Rundumsicht-Modus
- 6. Einzelansicht: Wählen Sie den Einzelmodus und drehen Sie die Kamera in die vertikale Position.
- ( 2 ) AI-Erkennung ist standardmäßig eingeschaltet, wodurch Teilnehmer nachverfolgt werden oder der Bildschirm automatisch umrahmt wird.
- (3) Durch Drücken von ( $\Box$ ) in den erweiterten Betrieb schalten und Einzelbilder wechseln.
- **LED-Anzeige** Blau: In Gebrauch Lila: Eingeschaltet Rot: Stummschaltung

• Blue: In use • Purple: Power on • Red: Mute

# **Starten Sie einen Videoanruf mit Ihrem JVU368**

Vergewissern Sie sich, dass Ihr PC, Mac® oder Chromebook™ über einen Internetanschluss verfügt<br>und dass sowohl Sie als auch die Person, die Sie anrufen möchten, eine Videogesprächsanwendung<br>verwenden. Wählen Sie das richt

# **Besondere Hinweise**

Certifique-se de que o seu PC ou Chromebook™ tem acesso à Internet e que tanto você como a<br>pessoa a quem pretende ligar estão a utilizar uma aplicação de videochamadas. Selecione o<br>dispositivo de video e microfone correto videochamadas. 1. A câmara JVCU368 permite videochamadas em full HD 1080P, com um mínimo de 2 megabits de

- 1. Wenn Sie das JVU368 an einen USB™-Hub anschließen müssen, müssen Sie einen USB™ 3.0-Hub
- 
- mit einem externen Netzteil verwenden<br>2. Wenn es an einen USB™ 2.0-Lautsprecher angeschlossen ist, kann die Leistung eingeschränkt sein;<br>wir empfehlen dringend, den USB-C® / USB™ Typ-A-Stecker an einen USB™ 3.0-Port anzus
- 104°F) einzuschalten.

- uploadsnelheden. 2. 1080p-gesprekken kunnen worden beïnvloed door de beschikbare netwerkbandbreedte, CPU-snelheid, type toepassing voor videogesprekken enzovoort. 3. Grote compatibiliteit: Zoom™, Facebook™ Messenger, Skype™, Microsoft Teams™, enz.
- **Voor Windows®10**
- 1. Ga naar Start > Instellingen > Privacy > Camera/Microfoon/Luidspreker
- 2. Kies uw voorkeursinstellingen om apps toegang te verlenen tot uw camera en microfoon. 3. Schakel uw camera en microfoon/luidspreker in vanuit de instellingen van uw toepassing voor
- 
- 
- videogesprekken.<br>**Privacy-instellingen voor macOS® 13 Ventura**<br>1. Klik op de Mac® op het Apple®-pictogram > Systeeminstellingen > Privacy en beveiliging<br>2. Controleer in de opties Microfoon en camera of de app die u probee

# **Faites un appel vidéo avec votre JVU368**

- Assurez-vous que votre PC, Mac® ou Chromebook™ est connecté à un service Internet, et que vous<br>et la personne que vous devez appeler utilise une application d'appel vidéo. Sélectionnez l'appareil<br>vidéo correct et le bon m
- téléchargement de 2 mégabits. 2. Les appels 1080p sont affectés par la bande passante disponible, la vitesse du processeur, le type
- d'application d'appel vidéo, etc. 3. Compatibilité étendue : Zoom™, Facebook™ Messenger, Skype™, Microsoft Teams™, etc.
- **Pour Windows®10** 1. Allez dans Démarrer > Paramètres > Confidentialité > Caméra/Microphone/Enceinte
- 2. Choisissez votre réglage préféré pour autoriser les applications à accéder à votre
- caméra/microphone. 3. Allumez votre caméra et votre microphone/enceinte à partir des paramètres de votre application
- 
- d'appel vidéo<br>**Paramètres de confidentialité pour macOS® 13 Ventura**<br>1. Sur votre Mac®, cliquez sur l'icône Apple® > Paramètres système > Confidentialité et sécurité<br>2. Dans les options Microphone et Caméra, assurez-vous
- est autorisée.<br>3. Cochez la case à côté d'une application pour lui permettre d'accéder à la caméra, au microphone.<br>Décochez la case pour désactiver l'accès de cette application. Si vous désactivez l'accès d'une<br>application

## **Utilisation de base**  $(1)$   $(2)$   $(3)$ **Contrôle des**   $\longrightarrow$   $A$   $\longrightarrow$   $B$   $A$   $B$  $\begin{bmatrix} \text{MODE} \end{bmatrix}$ **boutons** : Sélection du mode Fonction IA activé **Télécommande**: Sélection du mode Fonction IA activée/désactivée

# 1 ) Appuyez sur le bouton ( MODE ) pour sélectionner le mode écran souhaité

**Avvio di una videochiamata con JVU368**

- 
- 1. Als u bij het gebruik van de JVU368 verbinding moet maken met een USB™ hub, moet u een USB™<br>- 3.0-hub met een externe voeding gebruiken<br>2. Bij verbinding met USB™ 2.0 kunnen de luidsprekerprestaties beperkt zijn, we ra
- de USB-C® / USB™ Type-A connector in een USB™ 3.0-poort te steken 3. Voldoet aan USB™ 3.0, 900 mA
- 4. We adviseren om de camera op een temperatuur te houden tussen -10°C tot 40°C als hij is ingeschakeld

att du ansluter USB-C® / USB™ Type-A-kontakten till en USB™ 3.0-port 3. Överensstämmer med USB™ 3.0, 900 mA 4. Vi rekommenderar starkt att ha kameran i en temperatur mellan -10 °C och 40 °C

utilizzare sia consentita.

**Note speciali** 

# **Iniciar uma videochamada com a câmara JVU368**

- l. El JVCU368 prop rciona videollamadas de Full HD 1080P, con un mínimo de al menos 2 megabits
- de velocidad de subida. 2. Las llamadas de 1080p pueden verse afectadas por el ancho de banda de red disponible, la
- velocidad de la CPU, el tipo de aplicación de videollamadas, etc. 3. Amplia compatibilidad: Compatible con Zoom™, Facebook™ Messenger, Skype™, Microsoft Teams
- ™, etc. **Para Windows®10**

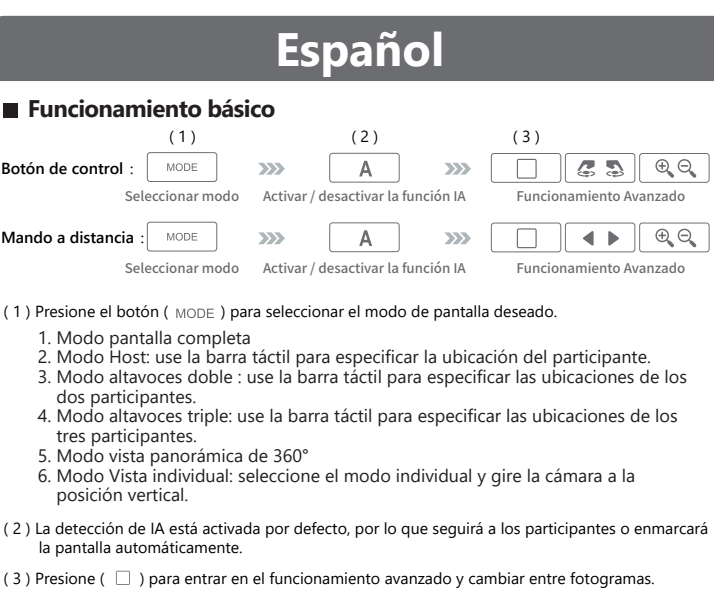

- 1. Cuando utiliza el JVU368, si necesita conectarse a un concentrador USB™, debe utilizar un concentrador USB™ 3.0 con un suministro de alimentación externa.
- 2. Si está conectado a un altavoz USB™ 2.0 el rendimiento puede ser limitado; recomendamos encarecidamente conectar el conector USB-C® / USB™ Tipo A a un puerto USB™ 3.0.
- 
- 3. Compatible con USB™ 3.0 de 900 mA<br>4. Recomendamos encarecidamente mantener la cámara a una temperatura de entre 14° F a 104° F<br>- (-10°C a 40°C) cuando está encendido.
- velocidade de carregamento. 2. As chamadas em 1080p poderão ser afetadas pela largura de banda disponível, a velocidade de
- CPU, o tipo de aplicação de videochamadas, etc. 3. Ampla compatibilidade: Zoom™, Facebook™ Messenger, Skype™, Microsoft Teams™, etc.
- **Para Windows®10**
- 1. Aceda a Iniciar > Definições > Privacidade > Câmara/Microfone/altifalante 2. Escolha as suas definições preferidas para permitir que as aplicações acedam à câmara e ao
- 
- 
- 
- microfone.<br>3. Ative a câmara e o microfone/altifalante nas definições da aplicação de videochamada.<br>**Definições de privacidade para macOS® 13 Ventura**<br>1. No seu Mac® clique no ícone Apple® > Definições do sistema > Privac
- 3. Selecione a caixa junto a uma aplicação para permitir que a mesma aceda ao microfone da<br>câmara. Desmarque a caixa para desativar o acesso para essa aplicação. Se desativar o acesso para<br>uma aplicação, ser-lhe-á pedido p utilizar a câmara ou o microfone.

# **Notas especiais**

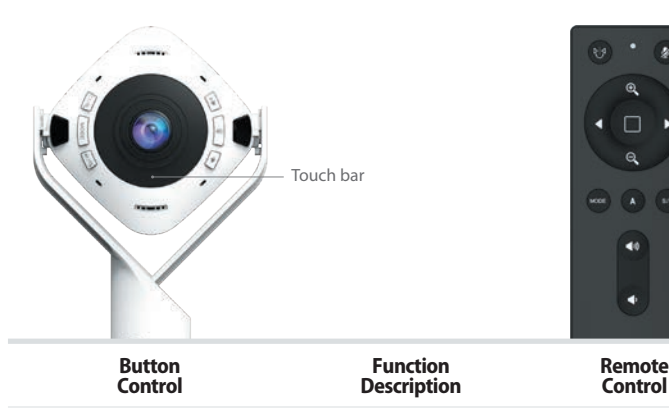

 automatically.  $(3)$  Press  $( \Box)$  to enter advanced operation and switch frames.

# **LED Indicator**

**Basic Operation** 

# $(1)$  Press the ( $M$ ODE) button to select the desired screen mode. 1. Full Screen Mode<br>2. Host Mode: use the touch bar to specify the participant's location<br>3. Dual speakers Mode: use the touch bar to specify the two participants' locations 4. Three speakers Mode: use the touch bar to specify the three participants' locations 5. 360° All Around View Mode 6. Single View Mode: select single mode and turn the camera to the vertical position Mode Select AI Function on / off **Remote Control** :

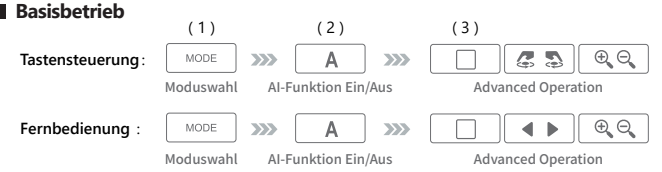

**Starta ett videosamtal med din JVU368**

**För Windows® 10**

1. Gå till Start > Inställningar > Sekretess > Kamera/Mikrofon/Högtalare

säkerhet

2. Kontrollera att appen du försöker använda är tillåten i mikrofon- och

3. Markera kryssrutan bredvid en app för att ge den åtkomst till kameran, r

kameraalternativen.

försöker använda kameran eller mikrofon.

# **Een videogesprek beginnen met uw JVU368**

Zorg ervoor dat de pc, Mac® of Chromebook™ verbonden is met internet, en zowel u als degene<br>die u moet bellen, gebruiken een toepassing voor videogesprekken. Selecteer het juiste<br>video-apparaat en microfoon in het instelli

- ( 2 ) AI-detectie is standaard ingeschakeld, waardoor deelnemers worden gevolgd of het scherm automatisch wordt ingekaderd.
- $(3)$  Druk op  $( \Box)$  om naar de geavanceerde bediening te gaan en van frame te wisselen.

# **Remarques particulières**

- 
- 1. Lorsque vous utilisez le JVU368, si vous voulez le connecter à un hub USB™, vous devez utiliser un hub USB™ 3.0 avec une alimentation externe.<br>2. Si vous êtes connecté à un haut-parleur USB™ 2.0, les performances peuve
- 
- 3. Conforme à la norme USB™ 3.0, 900 mA.<br>4. Nous vous recommandons fortement de conserver l'appareil à une température entre 14°F et 104°F<br>′ (-10°C et 40°C) lorsqu'il est sous tension.
- 1. Mode Plein écran
- 2. Mode Hôte : utilisez la barre tactile pour spécifier l'emplacement de l'autre participant 3. Mode Deux haut-parleurs : utilisez la barre tactile pour spécifier l'emplacement des deux participants
- 4. Mode Trois haut-parleurs : utilisez la barre tactile pour spécifier l'emplacement des
- 
- trois participants 5. Mode Vue panoramique 360° 6. Mode Vue unique : sélectionnez le mode vue unique et tournez la caméra en position
- verticale ( 2 ) La détection par IA est activée par défaut, ce qui permet de suivre les participants ou de cadrer
- l'écran automatiquement. ( 3 ) Appuyez sur ( $\Box$  ) pour accéder à l'utilisation avancée et échanger les trames.
- **Indicateur LED** Bleu : Utilisé Violet : Allumé Rouge : Sourdine

**Funzionamento di base**

due partecipanti

partecipanti 5. Modalità di visualizzazione completa a 360°

webcam in posizione verticale

microfono. Deselezionare la casella di controllo per disattivare l'accesso per que

**LED**

• Blu: In uso • Viola: Acceso • Rosso: Disattivazione audio

- 
- 1. Modo Ecrã inteiro 2. Modo Anfitrião: utilize a barra tátil para especificar a localização do participante 3. Modo Dois altifalantes: utilize a barra tátil para especificar as localizações dos dois
- participantes 4. Modo Três altifalantes: utilize a barra tátil para especificar as localizações dos dois participantes
- 5. Modo de visão 360º
- 6. Modo Vista única: selecione o modo de vista única e coloque a câmara na posição vertical
- ( 2 ) A deteção com IA está ativada por predefinição, o que irá localizar os participantes ou enquadrar automaticamente o ecr
	- ( 3 ) Pressione (  $\Box$  ) para aceder a opções avançadas e mudar de ecrã.
- **Indicador LED**

- 1. Quando utilizar a câmara JVU368, se precisar de ligar a um hub USB™, deve utilizar um hub USB™
- \_ 3.0 com alimentação externa<br>2. Se ligar a um altifalante USB™ 2.0, o desempenho pode ser limitado. Recomendamos vivamente<br>− que ligue o conector USB-C® / USB™ Tipo A a uma porta USB™ 3.0
- 3. Compatível com USB™ 3.0, 900 mA
- 4. Recomendamos vivamente que mantenha a câmara a uma temperatura de -10 °C a 40 °C quando estiver ligada

 $(1)$   $(2)$   $(3)$ 

MODE XXX A XXX

1 ) Premere il tasto ( MODE ) per selezionar e la modalità schermo desiderata

Selezione modalità Funzione AI On/Off

Selezione modalità Funzione AI On/Of

# • Azul: Em utilização • Roxo: Ligado • Vermelho: Silenciado

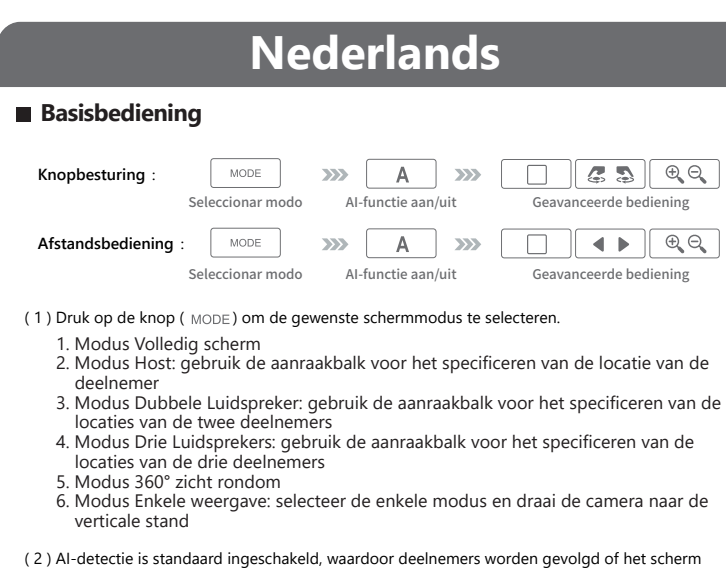

# **Speciale opmerkingen**

# **LED-indicatielampje**

• Blauw: In gebruik • Paars: Ingeschakeld • Rood: Gedempt

**Grundläggande användning**

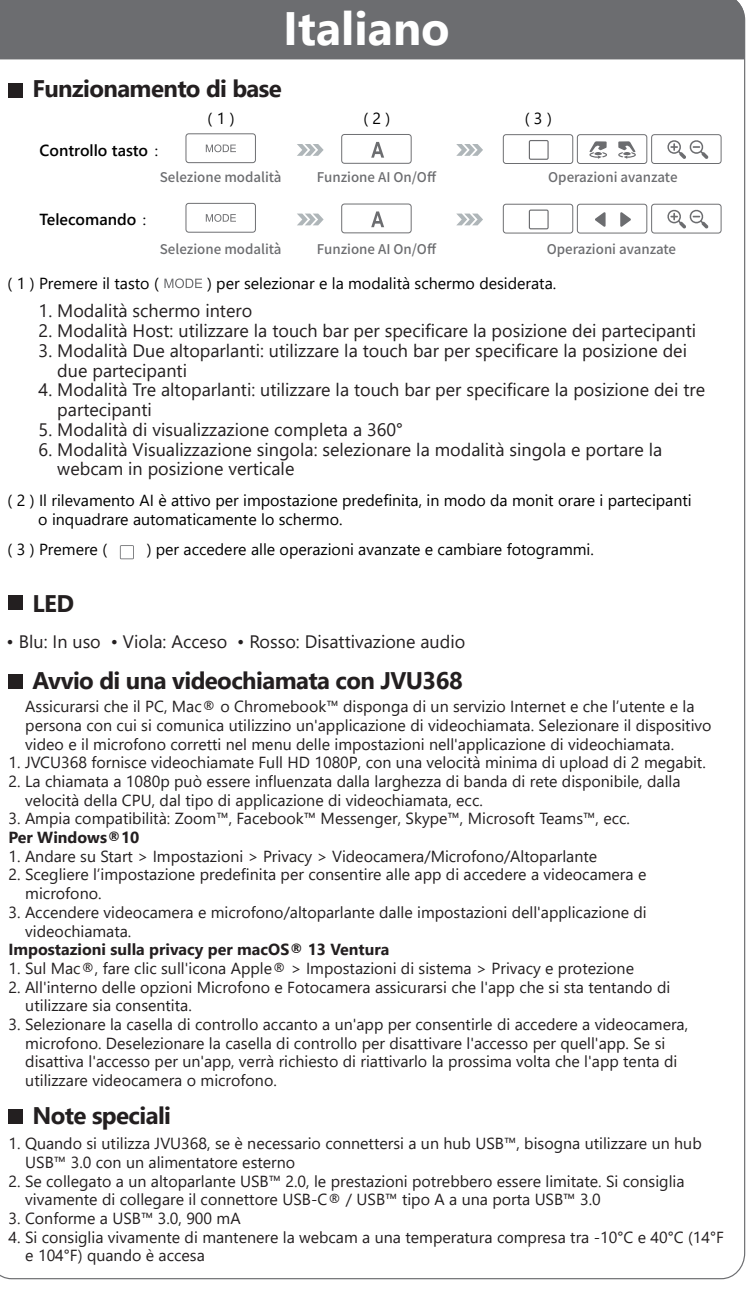

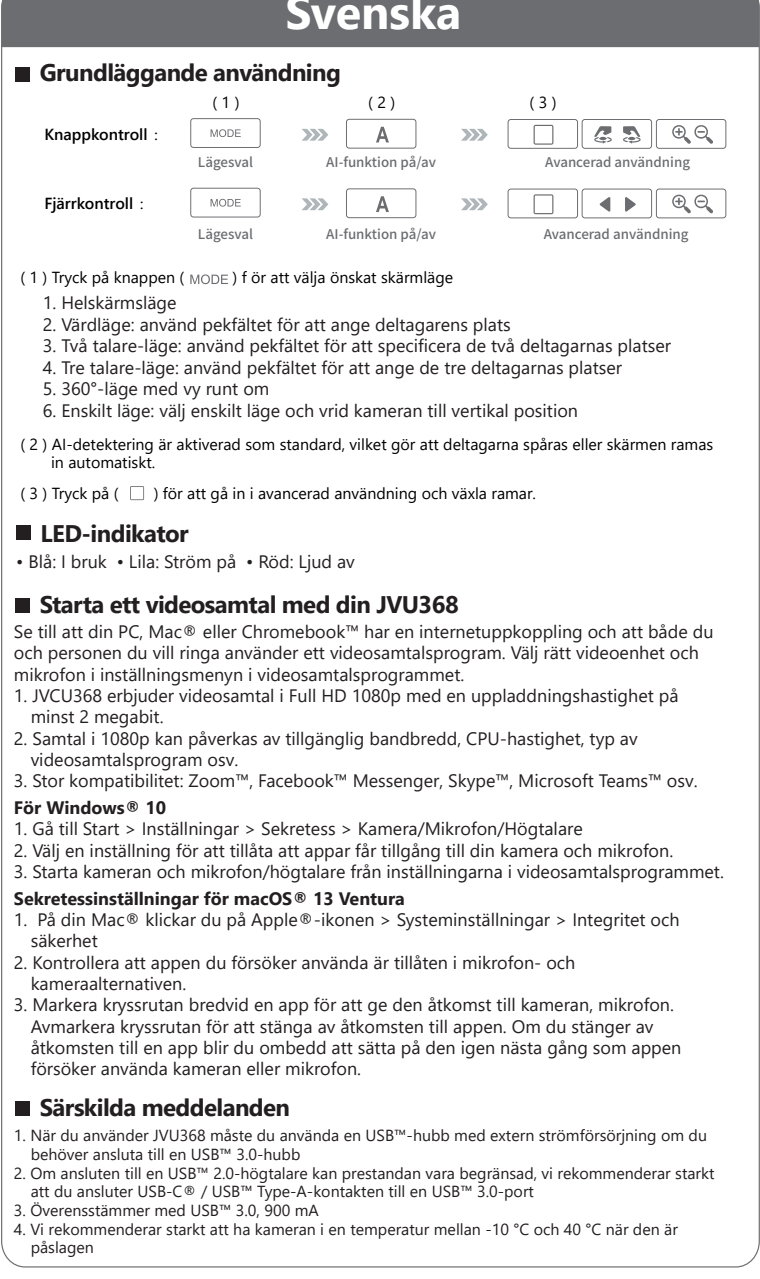

1. Helskärmsläge

2. Värdläge: använd pekfältet för att ange deltagarens plats 3. Två talare-läge: använd pekfältet för att specificera de två deltagarnas platser

( 3 ) Tryck på ( $\Box$ ) för att gå in i avancerad användning och växla ramar.

(1) Tryck på knappen (MODE) f ör att välja önskat skärmläge

5. 360°-läge med vy runt om

6. Enskilt läge: välj enskilt läge och vrid kameran till vertikal position

Lägesval AI-funktion på/av

Lägesval  $Al$ -funktion på/av

 $(1)$   $(2)$   $(3)$ 

**Särskilda meddelanden**

påslagen

1. JVCU368 erbjuder videosamtal i Full HD 1080p med en uppladdningshas

**LED-indikator**

• Blå: I bruk • Lila: Ström på • Röd: Ljud av

# **Iniciar una videollamada con su JVU368**

Asegúrese de que su PC, Mac® o Chromebook™ tenga servicio de Internet y de que tanto usted<br>como la persona a la que necesita llamar estén usando una aplicación de videollamadas. Seleccione<br>el dispositivo de vídeo y el micr

# 1. Vaya a Inicio > Configuración > Privacidad > Cámara/Micrófono/altavoz

2. Elija su configuración preferida para permitir que las aplicaciones accedan a la cámara y al micrófono. 3. Encienda la cámara y el micrófono/altavoz desde la configuración de su aplicación de

- 
- videollamadas.<br>**Configuración de privacidad para macOS® 13 Ventura**<br>1. En su Mac®, haga clic en el icono Apple® > Configuración del Sistema > Privacidad y Seguridad<br>2. Dentro de las opciones de Micrófono y Cámara, asegúres
- 3. Seleccione la casilla junto a una aplicación para permitirle acceder a la cámara, al micrófono. Anule<br>la selección de la casilla para desactivar el acceso a esa aplicación. Si desactiva el acceso a una<br>aplicación, se le cámara o el micrófono

# **Notas especiales**

# **Indicador LED** • Azul: En uso • Púrpura: Encendido • Rojo: Silenciar

( 2 ) AI detection is on by default, which will track participants or frame the screen

 $\overline{\text{Mode Select}}$  AI Function on / off

 $(1)$  (2)

**Button Control** :

**Telecomando** :

**Controllo tasto** :

**Fjärrkontroll** :

**Knappkontroll** :

# **Magyar**

# **REGULATORY COMPLIANCE**

# FCC

 $CF$ 

This equipment has been tested and found to comply with FCC 47 CFR FCC Rules and Regulations Part 15, Subpart B, Class B Digital Device ANSI C63.4-2014, January 2016 (Updated April 2019).. Operation is subject to the following two conditions:

• This device may not cause harmful interference

This equipment is in compliance with the requirements of the following regulations: Australian/New Zealand Standard(s): AS/NZS CISPR 32:2015 + A1 : 2020 **VCCI** 

• This device must accept any interference, including interference that may cause undesired ns actice mast acc<br>Pration of the device CE / UKCA

This equipment is in compliance with the requirements of the following regulations CISPR 32 : 2016, Class B

This equipment is in compliance with the requirements of the following regulations:

RCM

BSMI

檢驗標準:

CNS15998-1 C5284-1(109年06月) CNS 15936 C6459 (105年09月)

Disclaimer

Information in this document is subject to change without notice. The manufacturer does not make<br>any representations or warranties (implied or otherwise) regarding the accuracy and completeness<br>of this document and shall i

EN 55032:2015/A1:2020 EN IEC 61000-3-2:2019 EN 61000-3-3:2013+A1:2019 UK BS EN 55032:2015/A1:2020 BS EN IEC 61000-3-2:2019 BS EN 61000-3-3:2013+A1:2019

EN 55035:2017/A11:2020 BS EN 55035:2017/A11:2020 THIS WARRANTY GIVES YOU SPECIFIC LEGAL RIGHTS, AND YOU MAY HAVE OTHER RIGHTS THAT<br>VARY FROM STATE TO STATE (OR BY COUNTRY OR PROVINCE). OTHER THAN AS PERMITTED BY VARY FROM STATE TO STATE (OR BY COUNTRY OR PROVINCE). OTHER THAN AS PERMITTED BY LAW, J5CREATE DOES NOT EXCLUDE, LIMIT OR SUSPEND OTHER RIGHTS YOU MAY HAVE, INCLUDING THOSE THAT MAY ARISE FROM THE NONCONFORMITY OF A SALES CONTRACT. FOR A FULL UNDERSTANDING OF YOUR RIGHTS YOU SHOULD CONSULT THE LAWS OF YOUR COUNTRY, PROVINCE OR STATE. TO THE EXTENT NOT PROHIBITED BY LAW IN YOUR STATE, PROVINCE, JURISDICTION OR COUNTRY, THIS WARRANTY AND THE REMEDIES SET FORTH ARE EXCLUSIVE AND IN LIEU OF ALL OTHER WARRANTIES, REMEDIES AND CONDITIONS, WHETHER ORAL,

JSCREATE'S RESPONSIBILITY FOR MALFUNCTIONS AND DEFECTS IN HARDWARE AND/OR<br>SOFTWARE IS LIMITED TO REPAIR OR REPLACEMENT AS SET FORTH IN THIS WARRANTY. SOFTWARE IS LIMITED TO REPAIR OR REPLACEMENT AS SET FORTH IN THIS WARRANTY. J5CREATE'S LIABILITY DOES NOT EXTEND BEYOND THE REMEDIES PROVIDED FOR IN THIS LIMITED WARRANTY, AND J5CREATE DOES NOT ACCEPT LIABILITY FOR CONSEQUENTIAL OR INCIDENTAL DAMAGES, FOR THIRD-PARTY CLAIMS AGAINST YOU FOR DAMAGES, FOR PRODUCTS NOT BEING AVAILABLE FOR USE, OR FOR LOST OR DAMAGED DATA OR SOFTWARE. J5CREATE DOES NOT WARRANT THAT THE OPERATION OF ANY J5CREATE PRODUCT WILL BE UNINTERRUPTED OR

# **Dansk Norsk Suomi**

LIMITATION OF WARRANTY

EXCEPT EOP THE EXPRESS WARRANTIES CONTAINED IN THIS WARRANTY AND TO THE EXTENT NOT PROHIBITED BY LAW, J5CREATE DISCLAIMS ALL OTHER WARRANTIES AND CONDITIONS, EXPRESS OR IMPLIED STATLITORY OR OTHERWISE INCLUDING WITHOUT LIMITATION EXPRESS OR IMPLIED, STATUTORY OR OTHERWISE, INCLUDING WITHOUT LIMITATION, WARRANTIES OF MERCHANTABILITY, MERCHANTABLE QUALITY AND FITNESS FOR A PARTICULAR PURPOSE AND WARRANTIES AND CONDITIONS AGAINST HIDDEN OR LATENT DEFECTS. SOME STATES, PROVINCES, JURISDICTIONS OR COUNTRIES DO NOT ALLOW DISCLAIMERS OF IMPLIED WARRANTIES AND CONDITIONS, SO THIS DISCLAIMER MAY NOT APPLY TO YOU.

TO THE EXTENT SUCH WARRANTIES AND CONDITIONS CANNOT BE DISCLAIMED UNDER THE<br>LAWS OF THE UNITED STATES, CANADA (AND ITS PROVINCES) OR OTHERWISE, ISCREATE LIMITS LAWS OF THE UNITED STATES, CANADA (AND ITS PROVINCES) OR OTHERWISE, J5CREATE LIMITS THE DURATION AND REMEDIES OF SUCH WARRANTIES AND CONDITIONS TO THE DURATION OF THIS EXPRESS LIMITED WARRANTY AND, AT J5CREATE'S OPTION, REPAIR OR REPLACEMENT SERVICES. SOME STATES, PROVINCES, JURISDICTIONS OR COUNTRIES MAY NOT ALLOW LIMITATIONS ON HOW LONG AN IMPLIED WARRANTY OR CONDITION MAY LAST, SO THE

WRITTEN, STATUTORY, EXPRESS OR IMPLIED.

USB-C and USB are trademarks of USB Implementers Forum, Inc., its affiliates or its respective owners, registered or used in many jurisdictions worldwide. Windows, Skype, and Microsoft Team are trademarks of Microsoft Corp., its affiliates or its respective owners, registered or used in many jurisdictions worldwide. Apple, Mac, and macOS are trademarks of Apple Inc., its affiliates or its respective owners, registered or used in many jurisdictions worldwide. Chromebook is a trademark of Google LLC, its affiliates or its respective owners, registered or used in many jurisdictions worldwide. Zoom is a trademark of Zoom Video Communications, Inc., its affiliates or its respective owners, registered or used in many jurisdictions worldwide. Facebook is a trademark of Facebook, its affiliates or its respective owners, registered or used in many jurisdictions worldwide. Other trademarks and trade names may be used in this document to refer to either the entities claiming the marks and/or names or their products and are the property of their respective owners.  All company, product and service names used are for identification purposes only. Use of these names, logos, and brands does not imply endorsement. We disclaim any interest in the marks of others. Copyright © 2023 j5create. All rights reserved. All trade names are registered trademarks of their rive owners. Features and specifications are subject to change without notice. Product may

ERROR FREE.

J5CREATE'S LIABILITY IN ANY SITUATION WILL BE NO MORE THAN THE AMOUNT YOU PAID FOR THE SPECIFIC PRODUCT THAT IS THE SUBJECT OF A CLAIM. THIS IS THE MAXIMUM AMOUNT FOR

WHICH WE ARE RESPONSIBLE.

LIMITATION DESCRIBED ABOVE MAY NOT APPLY TO YOU.

NO WARRANTIES OR CONDITIONS, WHETHER EXPRESS OR IMPLIED, WILL APPLY AFTER THE LIMITED WARRANTY PERIOD HAS EXPIRED. SOME STATES, PROVINCES, JURISDICTIONS OR COUNTRIES DO NOT ALLOW LIMITATIONS ON HOW LONG AN IMPLIED WARRANTY OR

CONDITION LASTS, SO THIS LIMITATION MAY NOT APPLY TO YOU.

WARRANTY SUPPORT ONLY APPLIES WHEN THE COVERED PRODUCT IS LOCATED WITHIN THE COUNTRY IN WHICH J5CREATE ORIGINALLY SOLD THE SYSTEM, AS REFLECTED IN J5CREATE'S RECORDS. IF YOU NEED SUPPORT FOR THE PRODUCT OUTSIDE OF THE COUNTRY OF ORIGIN (FOR EXAMPLE, WHILE TRAVELING, OR IF THE SYSTEM HAS BEEN RELOCATED TO A NEW COUNTRY), THEN J5CREATE MAY OFFER YOU OTHER SUPPORT OPTIONS FOR AN ADDITIONAL CHARGE.

For more information please visit our website at http://www.j5create.com

**Personverninnstillinger for macOS ® 13 Ventura**<br>1. Klikk på Apple®-ikonet på Mac® > Systeminnstillinger > Personvern og sikkerhet<br>2. Sørg for at appen du prøver å bruke er tillatt i alternativene for Mikrofon og Kamera.<br>3 mikrofon. Fjern merket i avmerkingsboksen for å slå av tilgang for den appen. Hvis du slår av tilgangen for en app, blir du bedt om å slå den på igjen neste gang den appen prøver å bruke kameraet eller mikrofonen.

not be exactly as shown in the diagrams.

# **Aloita videopuhelu JVU368:lla**

- Varmista, että PC-, Mac®- tai Chromebook™-tietokoneella on internet-palvelu, ja että sinä ja henkilö, jolle soitat, käytätte videopuhelusovellusta. Valitse oikea videolaite ja mikrofoni videopuhelusovelluksen asetukset-valikossa.
- 1. JVCU368 tarjoaa täyden HD 1080P -videopuhelun vähintään 2 megabitin siirtonopeudella. 2. 1080p-puheluun voi vaikuttaa käytettävissä olevan verkon kaistanleveys, suorittimen
- nopeus, videopuhelusovelluksen tyyppi jne. 3. Laaja yhteensopivuus: Zoom™, Facebook™ Messenger, Skype™, Microsoft Teams™ jne.

# **Windows® 10**

j5create does not warrant that the operation of the product will be uninterrupted or error-free j5create is not responsible for damage arising from failure to follow instructions relating to the product's use. This warranty does not apply to: (a) consumable parts, unless damage has occurred due to a defect in materials or workmanship; (b) cosmetic damage, including but not limited to scratches, dents, and broken plastic on ports; (c) damage caused by use with non-j5create products; (d) damage caused by natural disasters; (e) damage caused by human misuse (lost, accident, abuse, misuse or other external causes); (f) damage caused by operating the product outside the permitted or intended uses described by j5create; (g) damage caused by service (including upgrades and expansions) performed by anyone who is not a representative of j5create or a j5create Authorized Service Provider; (h) a product or part that has been modified to alter functionality or capability without the written permission of j5create; or (i) if any j5create serial number on the product has been removed or defaced. If such a situation occurs, j5create will calculate the cost of materials and repair for your reference. This warranty is given by j5create in lieu of any other warranties expressed

- 1. Siirry kohtaan Aloitus > Asetukset > Tietosuoja > Kamera/Mikrofoni/kaiutin 2. Valitse haluamasi asetukset salliaksesi sovelluksille kameran ja mikrofonin
- käyttöoikeuden.
- 3. Kytke kamera ja mikrofoni päälle videopuhelusovelluksesi asetuksista. **macOS® 13 Venturan tietosuoja-asetukset**
- 1. Valitse Mac®-laitteessa Apple®-kuvake > Järjestelmäasetukset > Tietosuoja ja
- turvallisuus 2. Varmista mikrofoni- ja kameravalinnoissa, että sovellus jota yrität käyttää, on sallittu.
- 3. Rastita sovelluksen vieressä oleva valintaruutu myöntääksesi sille kameran, mikrofonin ja käyttöoikeuden. Poista valintaruudun valinta kytkeäksesi kyseisen sovelluksen käyttöoikeudet pois päältä. Jos kytket sovelluksen käyttöoikeudet pois päältä, sinua pyydetään kytkemään ne takaisin päälle, kun sovellus seuraavan kerran yrittää käyttää kameraa/mikrofonia.

# **Videohívás indítása a JVU368 készülékkel**

- 
- Győződjön meg arról, hogy PC-je, Mac®-je vagy Chromebook™ készüléke rendelkezik<br>internetkapcsolattal, és hogy Ön és a hívandó személy is használ videohívó alkalmazást.<br>Válassza ki a megfelelő videokészüléket és mikrofont
- menüjében. 1. A JVCU368 teljes HD 1080P felbontású videohívást biztosít, legalább 2 megabites feltöltési
- sebességgel. 2. Az 1080p hívásokat befolyásolhatja a rendelkezésre álló hálózati sávszélesség, a
- processzor sebessége, a videohívó alkalmazás típusa stb.<br>3. Széles körű kompatibilitás: Zoom™, Facebook™ Messenger, Skype™, Microsoft Teams™

- -<br>1. Если при использовании JVU368 вам нужно подключиться к USB™ хабу, вам следует использовать USB™ хаб версии 3.0 с внешним источником питания<br>2. При подключении к динамику USB™ 2.0 производительность может быть ограничена, мы<br>- настоятельно рекомендуем подключение USB-C® / USB™ Type-A разъема к USB™
- версии 3.0  $\overline{O}$ СТЬ С USB™ 3.0, 900 мА
- .<br>Тельно рекомендуем хранить веб-камеру при температуре от -10°C до 40°C

# stb. **Windows®10 esetén**

Убедитесь, что ваш ПК, Mac® или Chromebook™ подключен к Интернету, а вы, и человек, которому вы звоните, запустили приложение для видеозвонков. Выберите верное<br>видеоустройство и микрофон в меню настроек приложения для видео вызовов.<br>1. JVU368 обеспечивает видеосвязь в формате Full HD 1080P. Рекомендуемая

- 2. Вызов в разрешении 1080p может зависеть от пропускной способности сети, скорости<br>процессора, типа видео вызова, приложения и т. д.<br>3. Широкая совместимость: Zoom™, Facebook™ Messenger, Skype™, Microsoft Teams™ и т. д.
- **Для Windows® 10 и 11**
- 1. Перейдите в Пуск > Настройки > Конфиденциальность/Конфиденциальность и Безопасность > Камера/Микрофон/Динамик 2. Выберите предпочтительные настройки, чтобы разрешить приложениям доступ к вашей
- камере и микрофону<br>Включите камеру, мик ре и микрофону<br>эчите камеру, микрофон и динамик в настройках приложения для видео звонков
- **Настройки конфиденциальности для macOS® 13 Ventura** 1. На Mac® щелкните на значке Apple® > выберите Системные настройки >
- Конфиденциальность и безопасность
- 2. В параметрах микрофона и камеры убедитесь, что необходимое приложение допустимо к использованию 3. Установите флажок рядом с приложением, чтобы разрешить ему доступ к микрофону
- камеры. Снимите флажок, чтобы отключить доступ для этого приложения. Если вы<br>отключите доступ для приложения, вам будет предложено снова включить его в следующий<br>раз, когда это приложение попытается использовать вашу каме

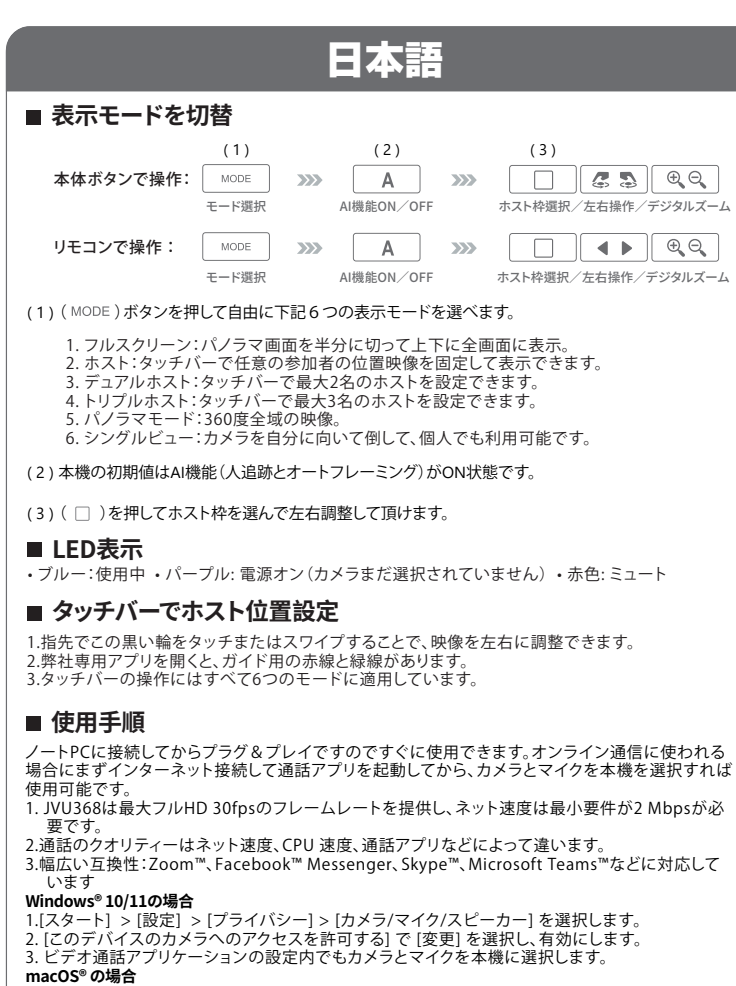

- **macOS®の場合**<br>1.メニュー >「システム環境設定」と選択して「セキュリティとプライバシー」 をクリックし、「プライ
- バシー」をクリックします。 2.マイクとカメラのオプションで、使用しようとしているアプリが許可されていることを確認します。 3.アプリケーションの横のチェックボックスを選択すると、カメラの使用が許可されます。リストには 、インストールしたアプリケーションでカメラの使用を要求したものが表示されます。アプリケー<br>ションのアクセスをオフにした場合は、そのアプリケーションでカメラを次回使用しようとしたと<br>きに、オンに戻すかどうかの確認を求められます。

# ■ 最小システム要件

- . JVU368 をUS™Bハブを通じて使用することが可能ですが、USB™ポート仕様はUSB™3.0
- 以上であること。<br>2. USB™ 3.0 ポートに接続すると、スピーカーのパフォーマンスが制限される可能性があるため、<br>- USB™ 3.0 ポートに接続することをおすすめします。<br>3. USB™ 3.0、消費電力900mAに準拠しています。<br>4. 使用環境温度について、14°F ~ 104°F (-10°C ~ 40°C) をおすすめします。
- 
- 

# **Beskrivelse av kontrollknapper**

kamerát vagy a mikrofont.

# **Start en videosamtale med din JVU368**

- Sørg for at PC-en, Mac®-en eller Chromebook™-en er koblet til internett og at både du onen du ringer bruker en videosamtaleapplikasjon. Velg riktig videoenhet mikrofon i innstillingsmenyen i videsamtaleappen. 1. JVCU368 gir videosamtaler med full HD 1080P med en minimumshastighet på minst 2
- megabits. 2. 1080p-anrop kan bli påvirket av tilgjengelig nettverksbåndbredde, CPU-hastighet, type
- videosamtaleapplikasjon osv. 3. Bred kompatibilitet: Zoom™, Facebook™ Messenger, Skype™, Microsoft Teams™ osv.
- **For Windows®10** 1. Gå til Start > Innstillinger > Personvern > Kamera/mikrofon/høyttaler
- 2. Velg innstillingene du vil bruke for å gi apper tilgang til kameraet og mikrofonen. 3. Slå på kameraet og mikrofonen/høyttaleren fra innstillingene til
- videosamtaleprogrammet.

This equipment has been tested and found to comply with the limits for a Class B digital device, pursuant to part 15 of the FCC Rules. These limits are designed to provide reasonable protection against harmful interference in a residential installation. This equipment generates, uses and can adiate radio frequency energy and, if not installed and used in accordance with the instructions, may cause harmful interference to radio communications. However, there is no guarantee that interference will not occur in a particular installation. If this equipment does cause harmful interference to radio or television reception, which can be determined by turning the equipment off and on, the user is encouraged to try to correct the interference by one or more of the following

- mikrofon.<br>9. Slå dit kamera og din mikrofon/højttaler til i indstillingerne i videoopkaldsprogrammet.<br>**Privatlivsindstillinger i macOS® 13 Ventura**<br>1. På din Mac® skal du klikke på Apple®-ikonet > Systemindstillinger > Pr du prøver at bruge.
- 3. Sæt et kryds ud for et program, for at give det adgang til kameraet, mikrofonen. Fjern krydset ud for et program, for at fjerne adgangstilladelsen til programmet. Hvis du slår adgangen fra i et program, bliver du bedt om at slå den til igen, når programmet igen skal bruge dit kamera eller din mikrofon.

- **E Særlige bemærkninger**<br>1. Når du bruger JVU368, skal du bruge en USB<sup>164</sup> 3.0-hub med en ekstern strømforsyning, hvis du ska
- 
- 1. Når du bruger JVU368, skal du bruge en USB™ 3.0-hub med en ekstern strømforsyning, hvis du skal<br>tilislutte til en USB™-hub<br>2. Hvis enheden er tilsluttet en USB™ 2.0 højttaler, kan ydeevnen være begrænset. Vi anbefaler
- 1. Fuldskærmstilstand
- 2. Værtstilstand: Brug berøringslinjen til at angive deltagerens placering 3. Dobbelthøjttaler-funktion: Brug berøringslinjen til at angive de to deltageres
- placering
- 4. Tilstand med 3 højttale: Brug berøringslinjen til at angive de tre deltageres
- placering
- 5. 360° visningstilstand 6. Enkeltvisningstilstand: Vælg enkelttilstand, og drej kameraet til lodret position
- ( 2 ) AI-registreringen er som standard slået til, som enten sporer deltagerne eller indrammer
- skærmen automatisk.
- ( 3 ) Tryk på ( $\Box$ ) for, at åbne den avancerede betjening og for at skifte billeder.

- measures: - Reorient or relocate the receiving antenna.
- Increase the separation between the equipment and receiver
- Connect the equipment into an outlet on a circuit different from that to which the receiver is connected.
- Consult the dealer or an experienced radio/TV technician for help.
- 1. Koko näyttö -tila
- 2. Isäntätila: määritä kosketustangolla osanottajan sijainti
- 3. Kaksi kaiutinta -tila: määritä kosketustangolla kahden osanottajan sijainnit 4. Kolme kaiutinta -tila: määritä kosketustangolla kolmeen osanottajan sijainnit
- 5. 360°:n kokonaisnäkymätila
- 6. Yksi näkymä -tila: valitse yksi tila ja käännä kamera pystyasentoon
- ( 2 ) AI-tunnistus on päällä oletuksena, jolloin osallistujia seurataan tai näyttö kehystetään
- automaattisesti.  $( 3 )$  Paina ( $\Box$ ) siirtyäksesi edistyneeseen toimintaan ja vaihtaaksesi kehyksiä.

This device complies with part 15 of the FCC Rules. Operation is subject to the following two conditions: (1) This device may not cause harmful interference, and (2) this device must accept any interference received, including interference that may cause undesired operation. Changes or modifications not expressly approved by the party responsible for compliance could void the user's authority to operate this device.

# **LIMITED WARRANTY**

j5create offers a limited 1-year warranty. User's wear & tear damage is not included. The user shall call or email j5create customer service with the defect information of the product and obtain a return authorization number. Users are responsible for one-way return freight cost and we will take care of one-way freight back. In order to obtain a return authorization number, users should have the following information handy when calling or emailing the service team: (i) a copy of the original purchase invoice to verify your warranty

(ii) a product serial number

(iii) a description of the problem

(iv) customer's name, address, and telephone number

- 1. Når du bruker JVU368, og du må koble til en USB™-hub, må du bruke en USB™ 3.0-hub med en
- 
- ekstern strømforsyning<br>2. Hvis en USB™ 2.0-høyttaler er tilkoblet, kan ytelsen bli begrenset, anbefaler vi på det sterkeste at du<br>2. Hvis en USB-C® / USB™ 3.0, 900 mA<br>3. Kompatibel med USB™ 3.0, 900 mA<br>4. Vi anbefaler på

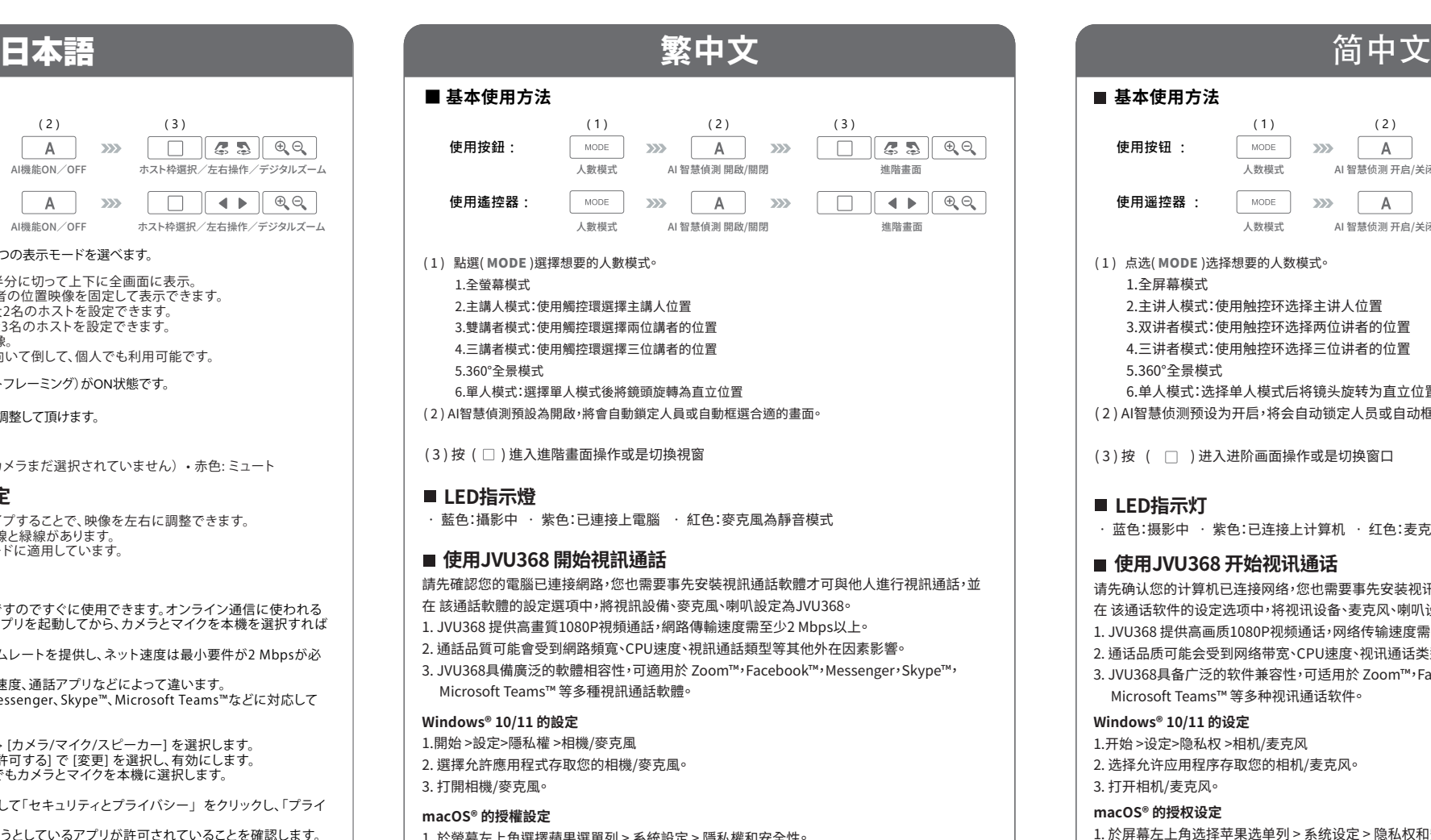

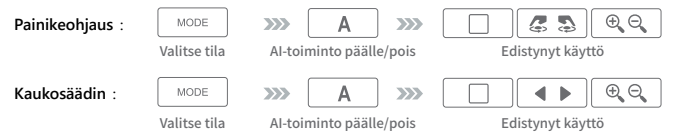

# ( 1 ) Paina ( MODE ) -p ainiketta valitaksesi halutun näyttötilan.

or implied.

**STOP!**

**TECHNICAL SUPPORT**

Customer Service: **888-988-0488** Technical Support: **888-689-4088**

**SOPORTE TÉCNICO**

Número gratuito: +1-888-988-0488

Horario de atención:

Lun-Vier. 10:00 a.m – 6:00 U.S.A-E.S.T Email: service@j5create.com

**TECHNISCHER SUPPORT**

Kostenloser Anruf bei: +1-888-988-0488

Sprechstunden:

Mon.-Frei. 10.00 – 18.00 U.S.A-E.S.T E-mail: service@j5create.com

**SUPPORT TECHNIQUE**

Numéro gratuit : +1-888-988-0488

Heures d'ouverture :

Lun.-Ven. 10:00 a.m – 06:00 U.S.A-E.S.T Email : service@j5create.com

**TECHNIKAI SEGÍTSÉG**

Vevőszolgálat (angol nyelven): 888-988-0488 Technikai támogatás (angol nyelven): 888-689-4088 E-mail: service@j5create.com

Email: **service@j5create.com Kaijet Technology International B.V.** Phone Number: +31-(0)6-2880 2882 Address: Zomerdoorn 20,3068 MZ Rotterdam,Netherlands E-mail: service@j5create.com

**テクニカルサポート**

お客様相談センター : 03-5540-9010 電子メール: i5\_support@solnet.co.jp テクニカルサポートやその他のご相談は下記 の時間にくださいますようお願い申し上げます 営業時間 : 平日:9:30̃11:30/13:30̃17:30

技術支援資訊

美國客服專線:+1-888-988-0488 台灣客服專線:+886-2-2269-5533#19 客服時間:星期一至星期五 9:30 AM-6:00PM (台灣時間) Email信箱:service.tw@j5create.com

**TECHNICKÁ PODPORA** Zákaznická linka: 888-988-0488 Technická podpora: 888-689-4088 E-mail: service@j5create.com

If you have any problems with this product please contact our technical

support team for assistance.

# **Примечания**

# **Веб-камера с круговым обзором 360° и спикерфоном (JVU368)**

# **Русский**

# **Технические особенности**

- Камера для видеоконференций 360° с дистанционным управлением
- Разрешение Full HD 1080p с частотой 30 Гц • Встроенный, всенаправленный спикерфон
- Шесть режимов отображения с гибкими настройками
- Подавление акустического эха (AEC)
- Автоматическая регулировка усиления звука (AGC)
- Автоматическое шумоподавление (ANR)
- Функции ИИ: 1. Автоматическое кадрирование для лучшего обзора
- 2. Автоматическое и ручное обнаружение людей в кадре
- Цвет белый

- 1. Lépjen a Start > Beállítások > Adatvédelem > Kamera/Mikrofon/Hangszóró elemre 2. Válassza ki a kívánt beállításokat, hogy az alkalmazások hozzáférhessenek a kamerához és
- a mikrofonhoz. 3. Kapcsolja be a kamerát és a mikrofont/hangszórót a videohívó alkalmazás beállításai
- között. **Adatvédelmi beállítások macOS® 13 Ventura számára**
- 
- 1. Mac® számítógépén kattintson az Apple® ikonra > System Settings (Rendszerbeállítások)<br>-> Privacy & Security (Adatvédelem és biztonság) elemekre<br>2. A Microphone and Camera (Mikrofon és kamera) beállítások között győződjö
- hogy a használni kívánt alkalmazás engedélyezett.<br>3. Jelölje be az alkalmazás melletti jelölőnégyzetet, hogy engedélyezze a kameramikrofon és<br>a használatát. Törölje a jelölőnégyzet bejelölését az adott alkalmazás hozzáféré
- **Különleges megjegyzések**

• USB™ UVC/UAC с функцией plug-and-play, установка драйвера не требуется

**Начните видеозвонок с JVU368**

- 1. A JVU368 használata esetén, ha USB™-elosztóhoz kell csatlakoztatnia, külső tápegységgel ellátott USB™ 3.0-elosztót kell használnia
- 2. USB™ 2.0-hoz csatlakoztatva a hangszóró teljesítménye korlátozott lehet, ezért javasoljuk, hogy az USB-C® / USB™ Type-A csatlakozót USB™ 3.0-aljzathoz csatlakoztassa
- 3. Megfelel az USB™ 3.0 szabványnak, 900 mA 4. Javasoljuk, hogy a kamera hőmérsékletét bekapcsolt állapotban a -10 °C és 40 °C között tartsa
- **FCC Information**

# **LED индикатор**

- Синий: веб-камера используется
- Фиолетовый: веб-камера включена • Красный: микрофон отключен

- 1. 於螢幕左上角選擇蘋果選單列 > 系統設定 > 隱私權和安全性。
- 2. 然後分別在「相機」與「參克風」中,針對各個應用程式進行授權取用。
- 3. 如果您關閉某個軟體的使用權限,下次該軟體再次嘗試使用您的相機/麥克風時,系統會要求 您將其權限打開。

# ■ 備註

- 1.如果您將JVU368連接USB集線器使用,請使用有外部供電的USB集線器。
- 2.我們強烈建議將JVU368連接於USB-C®或USB™ Type-A 3.0以上的接口使用,連接至USB 2.0 接口時,JVU368的功能可能會受限。
- 3.我們強烈建議使用環境溫度控制在-10°C到40°C之間。

**基本使用方法**

( 1 ) 点选( MODE )选择想要的人数模式。

1.全屏幕模式

 2.主讲人模式:使用触控环选择主讲人位置 3.双讲者模式:使用触控环选择两位讲者的位置 4.三讲者模式:使用触控环选择三位讲者的位置

(3) 按 ( □ ) 进入进阶画面操作或是切换窗口

**■ 使用JVU368 开始视讯通话** 

5.360°全景模式

■ LED指示灯

■ 备注

1. Kun käytät JVU368:aa, jos sinun on liitettävä USB™-keskittimeen, sinun on käytettävä USB™ 3.0<br>Leeskitintä ulkoisella virransvötöllä - keskitintä ulkoisella virransyötöllä<br>2. Liitettynä USB™ 2.0 - kaiuttimeen, suorituskyky voi olla rajoitettu. On vahvasti suositeltavaa liittää<br>USB-C® / USB™ Type-A -liitin USB™ 3.0 -porttiin<br>3. Yhteensopiva USB™ 3.0, 90

————————————————————<br> AI 智慧侦测 开启/关闭

—————————————————————<br>人数模式 AI 智慧侦测 开启/关闭

 $(1)$   $(2)$   $(3)$ 

 6.单人模式:选择单人模式后将镜头旋转为直立位置 ( 2 ) AI智慧侦测预设为开启,将会自动锁定人员或自动框选合适的画面。

请先确认您的计算机已连接网络,您也需要事先安装视讯通话软件才可与他人进行视讯通话,并

在 该通话软件的设定选项中,将视讯设备、麦克风、喇叭设定为JVU368。 1. JVU368 提供高画质1080P视频通话,网络传输速度需至少2 Mbps以上。 2. 通话品质可能会受到网络带宽、CPU速度、视讯通话类型等其他外在因素影响。 3. JVU368具备广泛的软件兼容性,可适用於 Zoom™,Facebook™,Messenger,Skype™,

Microsoft Teams™ 等多种视讯通话软件。

**Windows® 10/11 的设定**  1.开始 >设定>隐私权 >相机/麦克风 2. 选择允许应用程序存取您的相机/麦克风。

3. 打开相机/麦克风。 **macOS® 的授权设定**

1. 於屏幕左上角选择苹果选单列 > 系统设定 > 隐私权和安全性。 2. 然后分别在「相机」与「麦克风」中,针对各个应用程序进行授权取用。

3. 如果您关闭某个软件的使用权限,下次该软件再次尝试使用您的相机/麦克风时,系统会要求

2.我们强烈建议将JVU368连接於USB-C®或USB™ Type-A 3.0以上的接口使用,连接至USB 2.0

您将其权限打开。

1.如果您将JVU368连接USB集线器使用,请使用有外部供电的USB集线器。

接口时,JVU368的功能可能会受限。

3.我们强烈建议使用环境温度控制在-10°C到40°C之间。

• 蓝色:摄影中 • 紫色:已连接上计算机 • 红色:麦克风为静音模式

Sørg for, at din pc, Mac® eller Chromebook™ er forbundet til internettet, og at både du og personen, du skal ringe til, bruger et videoopkaldsprogram. Vælg den rigtige videoenhed og mikrofon i indstillingsmenuen i videoopkaldsprogrammet. 1. Med din JVCU368 kan du lave videoopkald i fuld HD 1080P med en uploadhastighed på mindst 2

- megabit. 2. Opkald i 1080p påvirkes muligvis af netværksbåndbredden, CPU-hastigheden,
- videoopkaldsprogrammet osv. 3. Bred kompatibilitet: Zoom™, Facebook™ Messenger, Skype™, Microsoft Teams™, osv.

- **I Windows® 10**<br>1. Gå til Start > Indstillinger > Privatliv > Kamera/mikrofon/højttaler<br>2. Vælg dine foretrukne indstillinger for, at give programmerne adgang til dit kamera og din
- 

# **Основные функции Веб-камера** :

# **Brundlæggende betjening**

# **Peruskäyttö**

# **Erityishuomautukset**

# **LED-merkkivalo**

• Sininen: Käytössä • Violetti: Virta päällä • Punainen: Mykistä

# **Lysindikator**

• Blå: I brug • Violet: Tændt • Rød: Lyd til/fra

# ■ Start et videoopkald med din JVU368

- 1. Teljes képernyős üzemmód
- 2. Házigazda mód: az érintősáv segítségével adja meg a résztvevő helyét
- 3. Két beszélő mód: az érintősáv használatával adhatja meg a két résztvevő helyét 4. Három beszélő mód: az érintősáv használatával adhatja meg a három résztvevő helyét
- 5. 360°-os körkörös nézet mód 6. Szimpla nézet mód: válassza a szimpla módot, és fordítsa a kamerát függőleges
- helyzetbe
- ( 2 ) Az AI-érzékelés alapértelmezés szerint be van kapcsolva, ami automatikusan követi a résztevek magy körülvágja a képet.<br>voket vagy körülvágja a képet
- (3) Nyomja meg az ( $\Box$ ) gombot a speciális művelethez és a keretek közötti váltáshoz.
- **LED-jelzőfény** Kék: Használat közben Bíbor: Tápfeszültség Vörös: Némítás

# **Spesielle merknader**

- 1. Fullskjermmodus
- 2. Vertsmodus: bruk berøringslinjen for å angi plasseringen til deltakeren
- 3. Dobbel talermodus: Bruk berøringslinjen for å angi plasseringene til de to
- deltakerne 4. Tre høyttalere-modus: Bruk berøringslinjen for å angi plasseringene til de tre
- deltakerne
- 5. 360° visningsmodus rundt hele
- 6. Enkeltvisningsmodus: velg enkeltmodus og drei kameraet til vertikal posisjon ( 2 ) AI-deteksjon er på som standard. Dette sporer deltakere eller rammer inn skjermen automatisk.
- ( 3 ) Trykk (  $\Box$  ) for å gå inn i avansert operasjon og bytte rammer.
- 
- **LED-indikator**

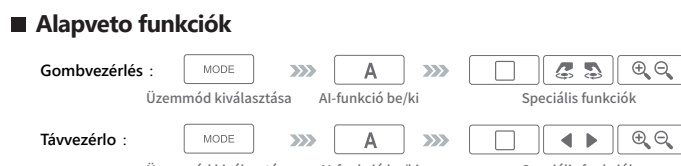

# Uzemmód kiválasztása – AI-funkció be/ki – Speciális funkciók<br>( 1 ) Nyomja meg a ( MODE ) g ombot, hogy kiválassza a kívánt képernyomódot.

# • Blå: I bruk • Lilla: Strøm på • Rød: Demping

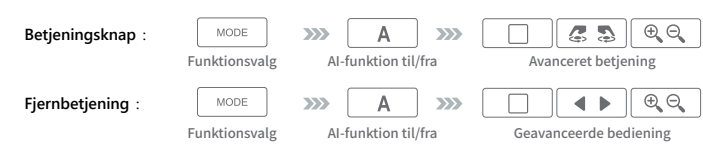

# (1) Tryk på (MODE) knappen f or, at vælge den ønskede skærmfunktion.

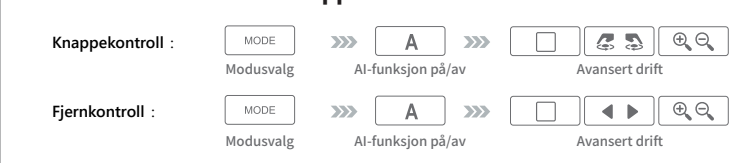

# (1) Trykk (MODE) -knappen f or å velge ønsket skjermmodus

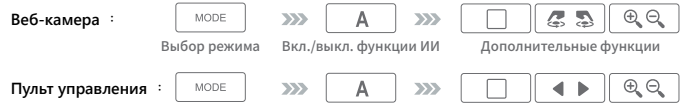

Выбор режима Вкл./выкл. функции ИИ Допо

- ( 1 ) Нажмите клавишу ( ) МОDE ), чтобы выбрать нужный режим экрана
- 1. Полноэкранный режим
- 2. Режим докладчика: используйте сенсорную панель, чтобы указать местоположение докладчика
- 3. Режим двух докладчиков: используйте сенсорную панель, чтобы указать местоположение двух докладчиков
- 4. Режим трёх докладчиков: используйте сенсорную панель, чтобы указать местоположение трёх докладчиков
- 5. Круговой обзор 360° 6. Одиночный режим: выберите одиночный режим и поверните камеру в вертикальное положение
- ( 2 ) Обнаружение ИИ включено по умолчанию, что автоматически отслеживае участников или кадрирует экран.
- (3) Для переключения кадров войдите в дополнительные функции, нажав ( $\Box$

**使用遥控器 :**

**使用按钮 :**